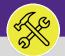

2.0

# ON BASE: HOW TO EDIT A MILEAGE ENTRY

Provides guidance for editing a mileage reimbursement entry in OnBase for Technicians and Supervisors.

### **DIRECTIONS:**

- From the main OnBase dashboard:
  - Tap on the **menu** button (hamburger menu) in the upper left corner of the window.
  - From the drop down menu, tap on Workflow.

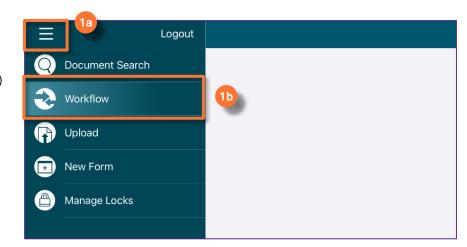

From the list of Workflows:

2 Tap on the Daily Technician Mileage option.

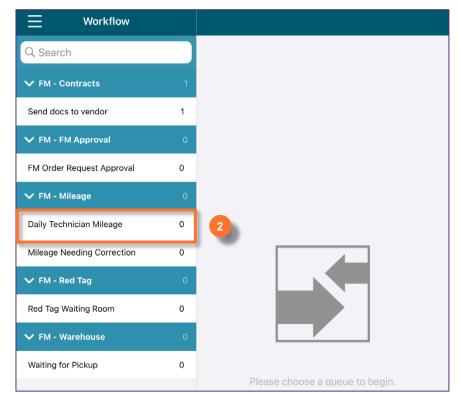

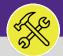

 $^{\circ}$ 

### ON BASE: HOW TO EDIT A MILEAGE ENTRY

### **DIRECTIONS:**

- The Daily Technician Mileage Workflow list will populate on the right pane:
  - 3 Tap on the mileage entry you want to edit.

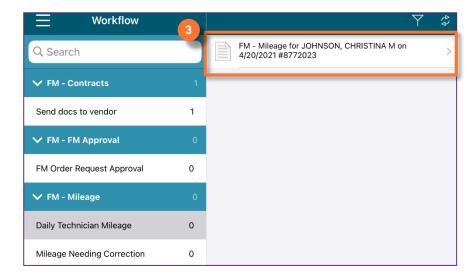

The FM-Mileage form will open:

- 4a Edit any fields that need to be updated.
- Confirm the **Total mileage for this day** section. This will auto-calculate based on the individual entries added.
- Once you are ready to submit the form, you must check the Mileage complete box BEFORE you save/submit.
- After the form has been completed, tab on Submit to save the form and re-submit to your Supervisor.

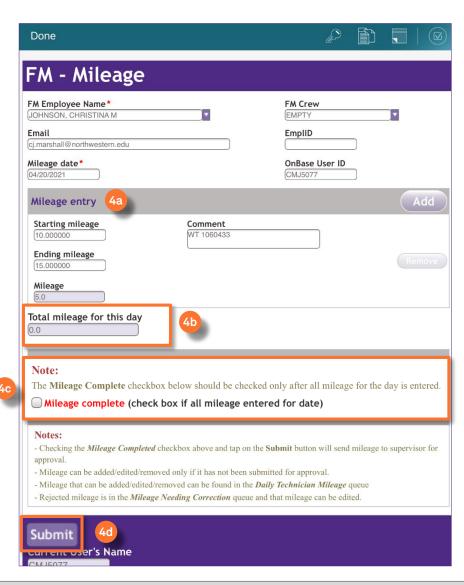

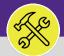

2.0

## ON BASE: HOW TO EDIT A MILEAGE ENTRY

#### **DIRECTIONS:**

- In the case where a Mileage entry is rejected by a Supervisor, the Technician must resubmit the entry.
  - Tap on the **menu** button (hamburger menu) in the upper left corner of the window.
  - From the drop down menu, tap on Workflow.

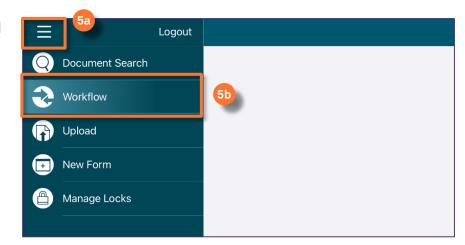

From the list of Workflows:

Tap on the Mileage Needing Correction option.

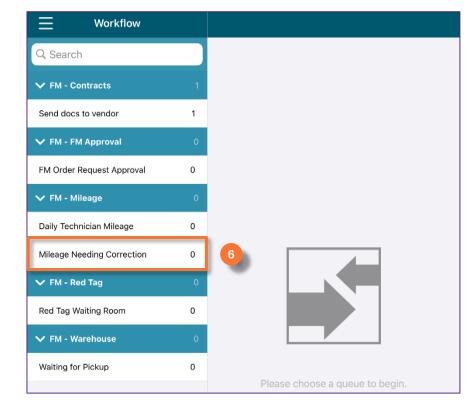

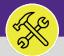

2.0

## ON BASE: HOW TO EDIT A MILEAGE ENTRY

#### **DIRECTIONS:**

- 7 The Mileage Needing Correction Workflow list will populate on the right pane:
  - 7 Tap on the mileage entry you want to edit.

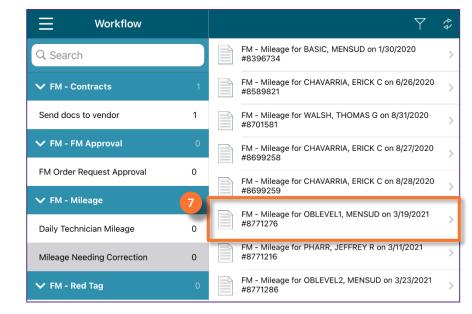

The FM-Mileage form will open:

- 8a Edit any fields that need to be updated.
- Confirm the **Total mileage for this day** section. This will auto-calculate based on the individual entries added.
- After you have edited the form, confirm the Mileage complete box is checked.
- 8d DO NOT CLICK SUBMIT

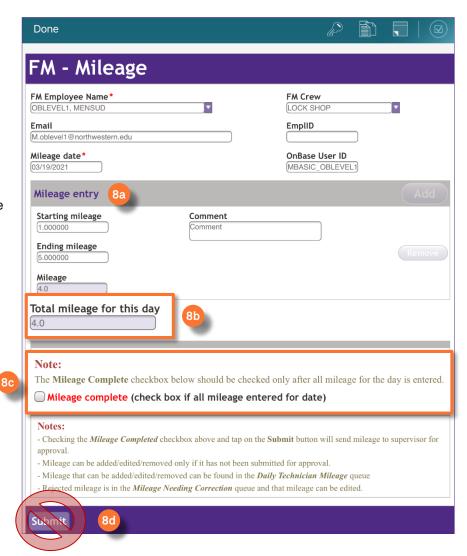

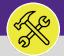

20

## ON BASE: HOW TO EDIT A MILEAGE ENTRY

### **DIRECTIONS:**

- To re-submit the Mileage Form after correcting it,
  - Tap on the **Checkbox** icon at the top right hand corner of the Mileage entry form.

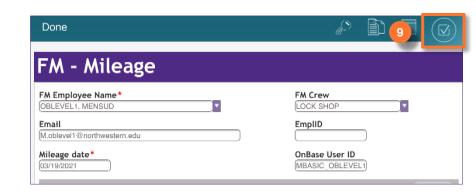

10 A Tasks popup window will open,

10 Tap on the Resubmit for approval option.

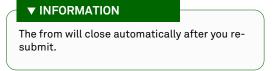

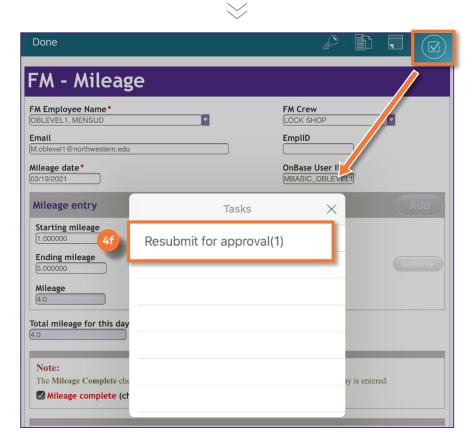